## **2022 Tolland County 4-H Fair Online Entries**

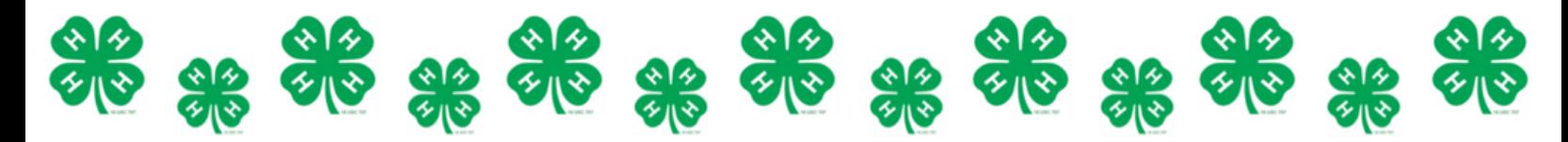

This year, the Tolland County 4-H Fairboard is moving forward with the transition to online entries for our annual 4-H fair. We will be accepting both online entries and paper entries this year, however we strongly encourage youth to register via our online entries site, as we will be operating entries fullyonline next year. To register for the fair using Blue Ribbon Entries, use the link below and follow the instructions!

*Register here:*

## https://s.uconn.edu/tc4hfairentryforms

## *How to Register:*

1.Click the blue "Create Account" button at the topof the screen.

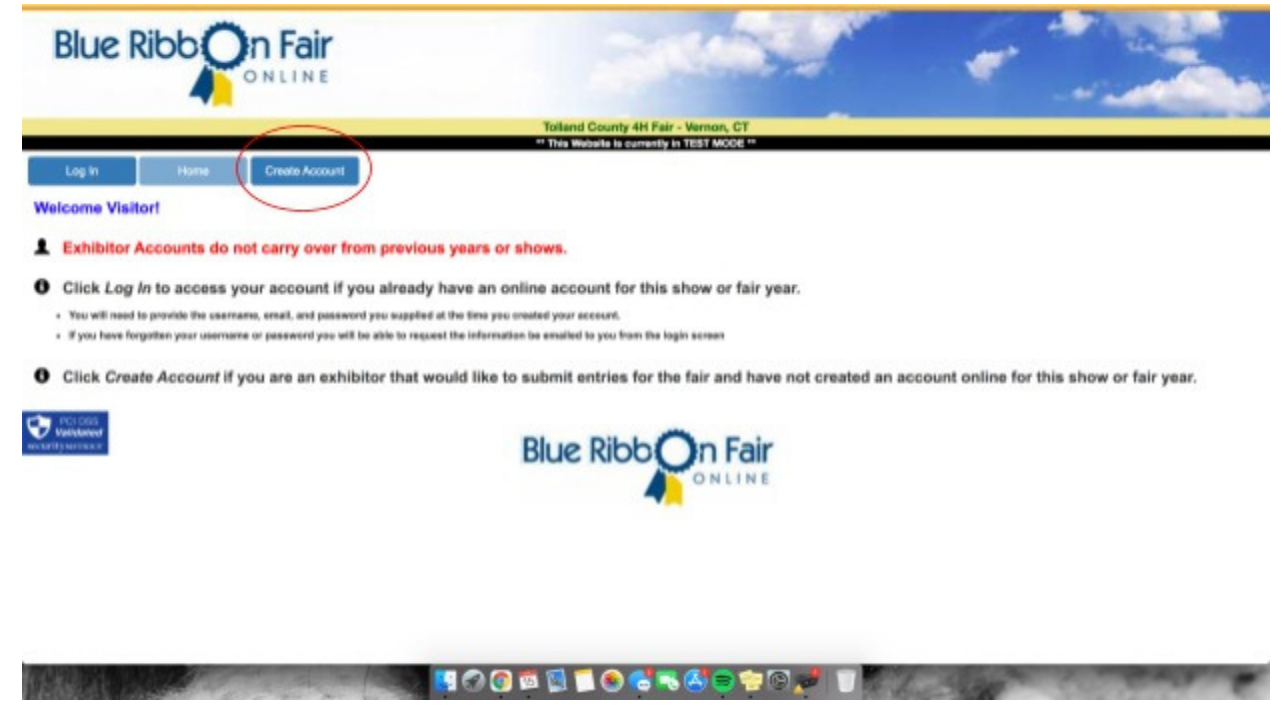

2.Enter your personal information to complete your accountset up, and hit "save account" at the bottom of the screen. Once you dothis, accept the terms of service to finish setting up your account.

3. You are now logged into your exhibitor account. From here you canedit your account information, register entriesfor the fair, and review your entries.

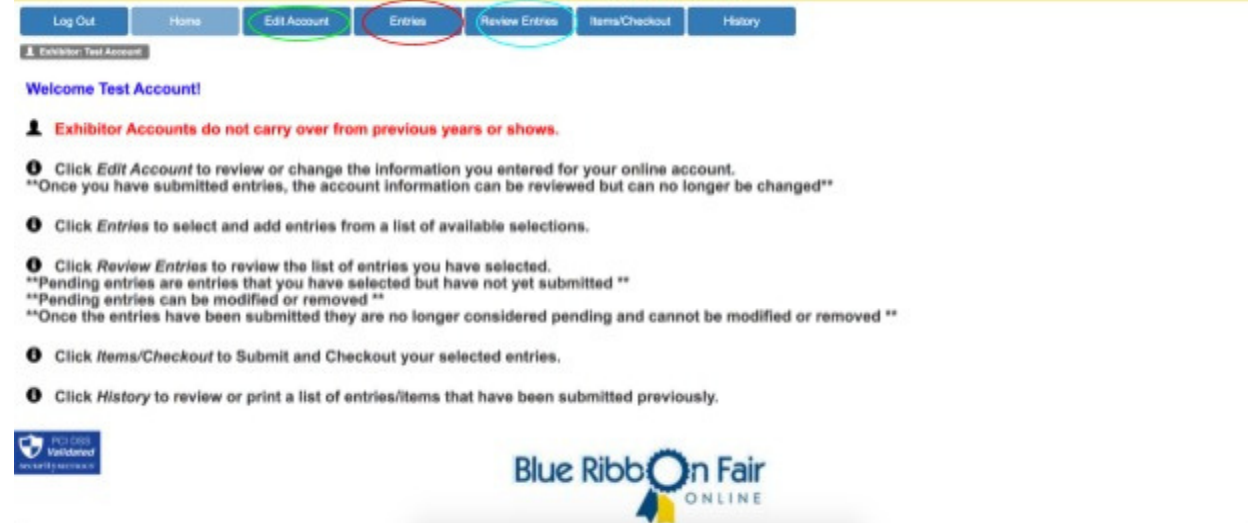

4.To register for the fair, select the blue "Entries"button at the top of the page. This button is circled in red in the above image.

5.Using the drop down menu, select the class(es) youwish to register an entry in.

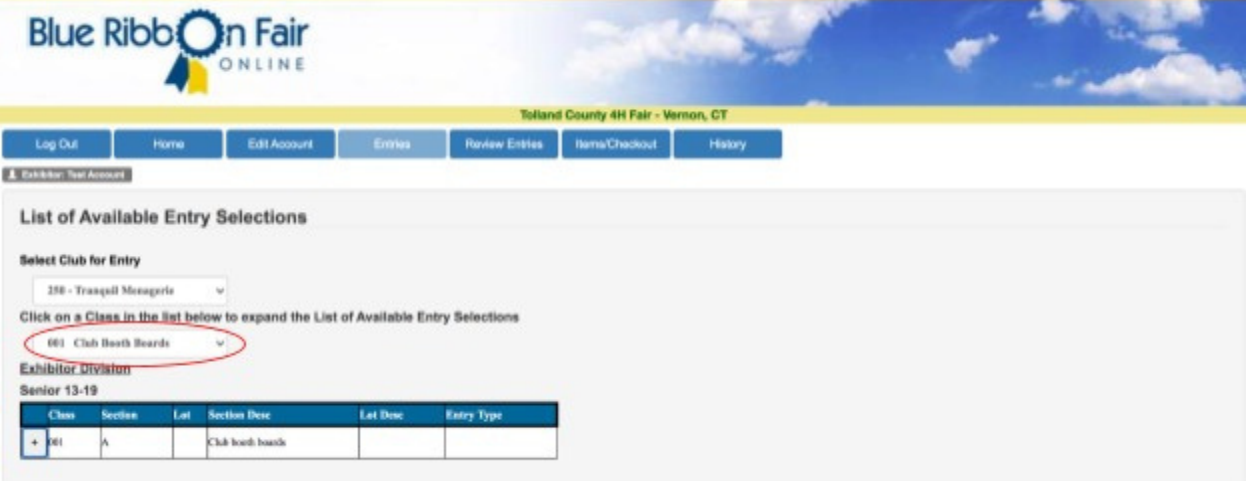

6.Select the "+" in the grid to view available sections and lot numbers for the class you have chosen.

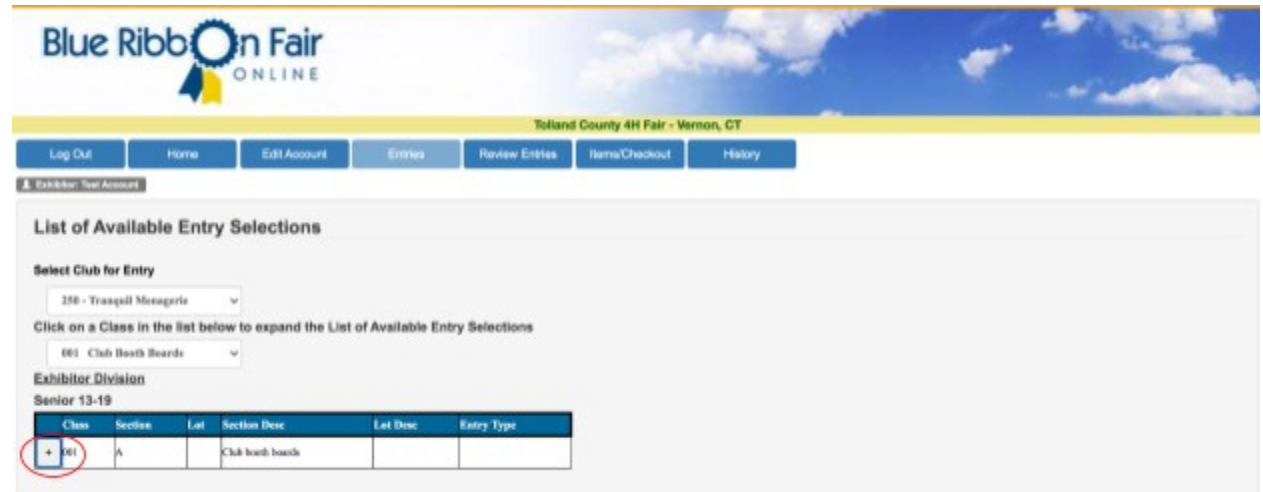

7.Select "add" for the appropriate section and lot youwish to register for.

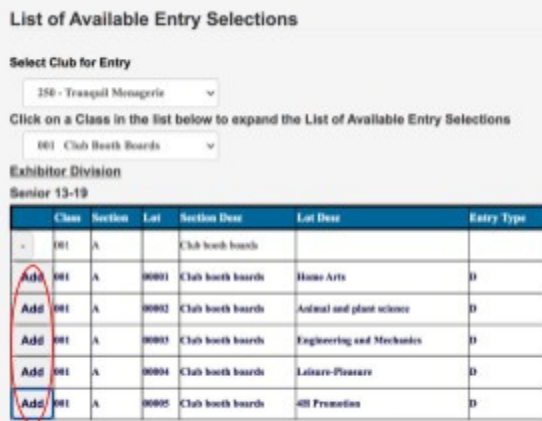

8.Select "save entry" after entering the required information.Keep in mind, different classes will have different required fields (i.e.livestock classes will require animal name, DOB, sex, etc. to be indicated on this screen).You will not be able to save entries if all required fields are not filled out!

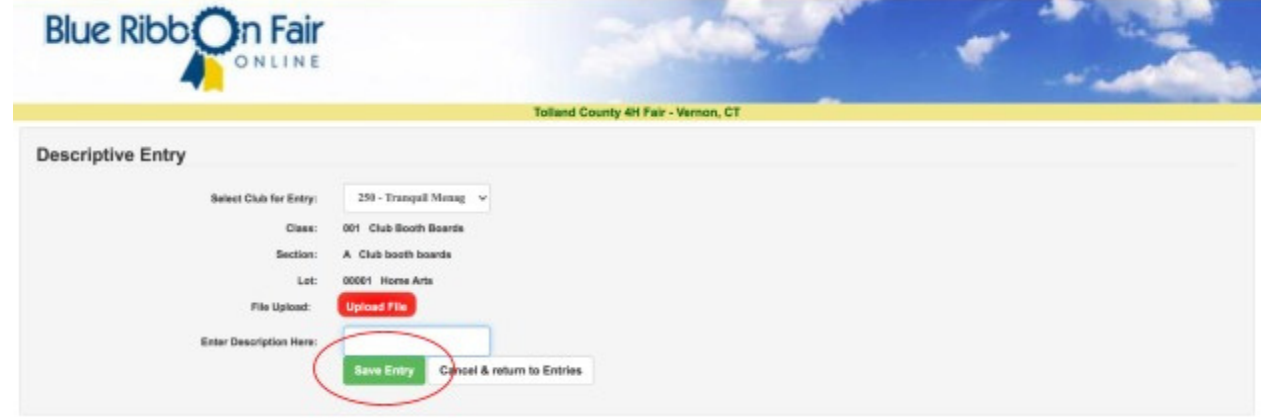

9.Repeat these steps until you have completed all of your entries. This year we are strongly encouraging 4-Hers to also register goldbuilding projects ahead of time in addition to livestock and small engine projects.

10.Once you have added all of your entries, select theblue "Review Entries" button to double check your registrations. Once you submityour entries, youwill not be able to edit them again, so be sure all the informationis correct before moving on to the next step!

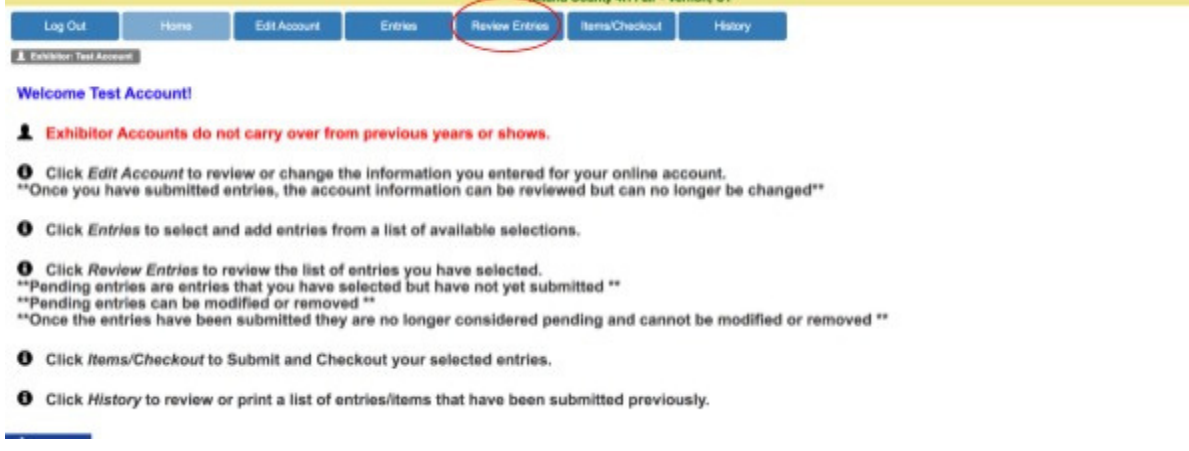

olland County 4H Fair - Verson, CT

11.Select "Items/Checkout," next to the review entriesbutton, after you have double checked all your entries, and then hit "Submit" atthe bottom of the screen. 1 Exhibitor: Test Account

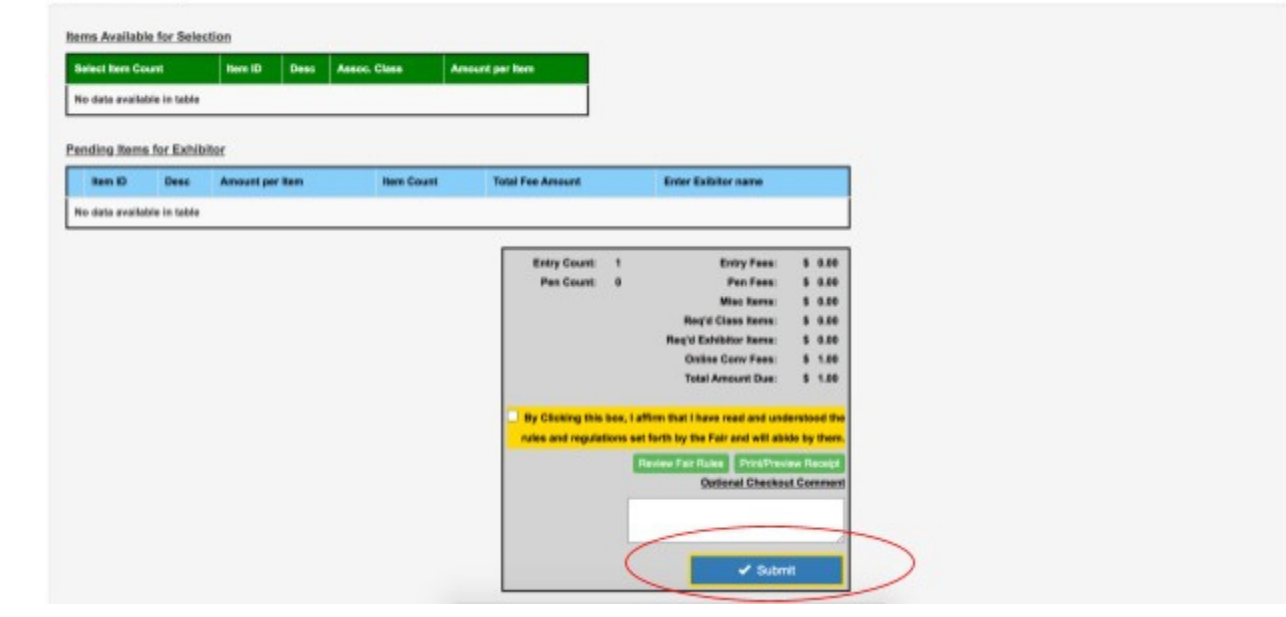

12.Congratulations! You've successfully registered forthe Tolland County 4-H Fair, and will receive a confirmation email with a summaryof all your entries. *If you have any questions regarding online entries,feel free to contact the Entries and Tallies committee via email at [markkloter@sbcglobal.net.](mailto:markkloter@sbcglobal.net)*